## Software Update, Backup, and Recovery

User Guide

© Copyright 2006 Hewlett-Packard Development Company, L.P.

Microsoft and Windows are U.S. registered trademarks of Microsoft Corporation.

The information contained herein is subject to change without notice. The only warranties for HP products and services are set forth in the express warranty statements accompanying such products and services. Nothing herein should be construed as constituting an additional warranty. HP shall not be liable for technical or editorial errors or omissions contained herein.

Third Edition: September 2006

First Edition: May 2006

Document Part Number: 416394-003

## **Table of contents**

#### 1 Updating software

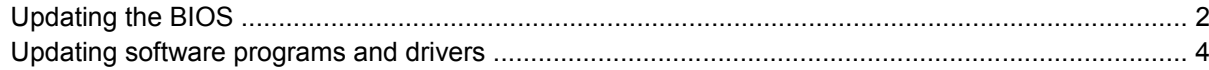

### 2 Recovering system information

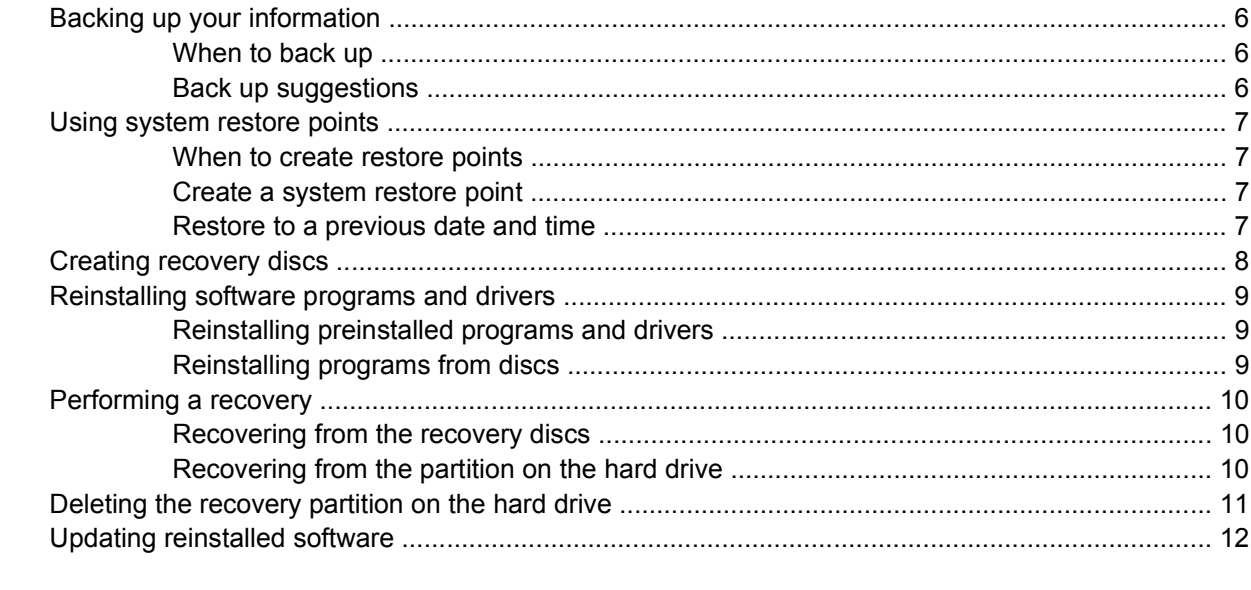

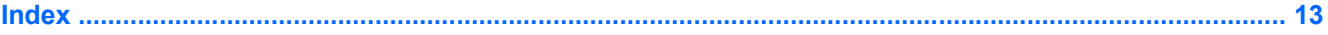

# <span id="page-4-0"></span>**1 Updating software**

Updated versions of the software provided with your computer may be available on the HP Web site.

Most software and BIOS updates on the HP Web site are packaged in compressed files called *SoftPaqs*.

Some download packages contain a file named Readme.txt, which contains information regarding installing and troubleshooting the file.

To update the software:

**1.** Identify your computer model, product category, and series or family. Prepare for a system BIOS update by identifying the BIOS version currently installed on the computer.

If your computer is connected to a network, consult the network administrator before installing any software updates, especially system BIOS updates.

 $\mathbb{R}$ 

**NOTE** The computer system BIOS is stored on the system ROM. The BIOS initializes the operating system, determines how the computer will interact with the hardware devices, and provides for data transfer among hardware devices, including the time and date.

- **2.** Access the updates by visiting the HP Web site at <http://www.hp.com>.
- **3.** Install the updates.

### <span id="page-5-0"></span>**Updating the BIOS**

To determine whether available BIOS updates contain later BIOS versions than those currently installed on the computer, you need to know the version of the system BIOS currently installed.

BIOS version information (also known as *ROM date* and *System BIOS*) can be displayed by pressing fn+esc (if you are already in Microsoft® Windows®) or by opening the Setup Utility.

To use the Setup Utility for displaying BIOS information:

- **1.** Open the Setup Utility by turning on or restarting the computer, and then pressing f10 while the "Press <F10> to enter Setup" message is displayed in the lower-left corner of the screen.
- **2.** If the Setup Utility does not open with the system information displayed, use the arrow keys to select the **Main** menu.

When the Main menu is selected, BIOS and other system information is displayed.

**3.** To exit the Setup Utility, use the arrow keys to select **Exit > Exit Discarding Changes**, and then press enter.

**CAUTION** To prevent damage to the computer or an unsuccessful installation, download and install a BIOS update only when the computer is connected to reliable external power using the AC adapter. Do not download or install a BIOS update while the computer is running on battery power, docked in an optional docking device, or connected to an optional power source. During the download and installation, follow these instructions:

Do not disconnect power from the computer by unplugging the power cord from the AC outlet.

Do not shut down the computer or initiate standby or hibernation.

Do not insert, remove, connect, or disconnect any device, cable, or cord.

To download a BIOS update:

**1.** Access the page on the HP Web site that provides software for your computer:

Select **Start > Help and Support**, and then select the software and drivers update.

- **2.** Follow the instructions on the screen to identify your computer and access the BIOS update you want to download.
- **3.** At the download area:
	- **a.** Identify the BIOS update that is later than the BIOS version currently installed on your computer. Make a note of the date, name, or other identifier. You may need this information to locate the update later, after it has been downloaded to your hard drive.
	- **b.** Follow the instructions on the screen to download your selection to the hard drive.

Make a note of the path to the location on your hard drive where the BIOS update will be downloaded. You will need to access this path when you are ready to install the update.

**NOTE** If you connect your computer to a network, consult the network administrator before installing any software updates, especially system BIOS updates.

BIOS installation procedures vary. Follow any instructions that are displayed on the screen after the download is complete. If no instructions are displayed, follow these steps:

- **1.** Open Windows Explorer by selecting **Start > All Programs > Accessories > Windows Explorer**.
- **2.** In the left pane of the Windows Explorer window:
	- **a.** Click **My Computer** and then your hard drive designation. The hard drive designation is typically Local Disk (C:).
	- **b.** Using the hard drive path you recorded earlier, open the folder on your hard drive that contains the update.
- **3.** Double-click the file that has an .exe extension (for example, *filename*.exe).

The BIOS installation begins.

**4.** Complete the installation by following the instructions on the screen.

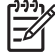

**NOTE** After a message on the screen reports a successful installation, you can delete the downloaded file from your hard drive.

### <span id="page-7-0"></span>**Updating software programs and drivers**

To download and install software other than a BIOS update:

**1.** Access the page on the HP Web site that provides software for your computer:

Select **Start > Help and Support**, and then select the software and drivers update.

- **2.** Follow the instructions on the screen to find the software you want to update.
- **3.** At the download area, select the software you want to download and follow the instructions on the screen.

|∌

**NOTE** Make a note of the path to the location on your hard drive where the software will be downloaded. You will need to access this path when you are ready to install the software.

- **4.** When the download is complete, open Windows Explorer by selecting **Start > All Programs > Accessories > Windows Explorer**.
- **5.** In the left pane of the Windows Explorer window:
	- **a.** Click **My Computer** and then your hard drive designation. The hard drive designation is typically Local Disk (C:).
	- **b.** Using the hard drive path you recorded earlier, open the folder on your hard drive that contains the update.
- **6.** Double-click the file that has an .exe extension (for example, *filename*.exe).

The installation begins.

**7.** Complete the installation by following the instructions on the screen.

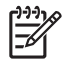

**NOTE** After a message on the screen reports a successful installation, you can delete the download package from your hard drive.

# <span id="page-8-0"></span>**2 Recovering system information**

Tools provided by the operating system and PC Recovery software are designed to help you with the following tasks for safeguarding your information and restoring it in case of a system failure:

- Back up your information regularly to protect your important system files.
- Make a set of recovery discs (PC Recovery software feature). Recovery discs are used to start up (boot) your computer and restore the operating system and software programs to factory settings in case of system failure or instability.
- Create system restore points (operating system feature). System restore points allow you to reverse undesirable changes to your computer by restoring the computer to an earlier state.
- Recover a program or driver (PC Recovery software feature). This feature helps you reinstall a program or driver without performing a full system recovery.
- Perform a full system recovery (PC Recovery software feature). With PC Recovery, you can recover your full factory image if you experience system failure or instability. PC Recovery works from a dedicated recovery partition on the hard drive or from recovery discs you create.

### <span id="page-9-0"></span>**Backing up your information**

### **When to back up**

On a regularly scheduled basis.

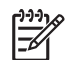

**NOTE** Set reminders to back up your information periodically.

- Before the computer is repaired or restored.
- Before you add or modify hardware or software.

#### **Back up suggestions**

- Create system restore points using Windows XP Professional System Restore feature.
- Store personal files in the My Documents folder and back up these folders periodically.
- Back up templates stored in their associated programs.
- Save customized settings in a window, toolbar, or menu bar by taking a screen shot of your settings.

The screen shot can be a time saver if you have to reset your preferences.

To copy the screen and paste it into a Word document:

- **a.** Display the screen.
- **b.** Copy the screen:

To copy only the active window, press alt+fn+prt sc.

To copy the entire screen, press fn+prt sc.

**c.** To paste the copied images into a document, open Word, and then select **Edit > Paste**.

### <span id="page-10-0"></span>**Using system restore points**

When you back up your system, you are creating a system restore point. A system restore point allows you to save and name a snapshot of your hard drive at a specific point in time. You can then recover back to that point if you want to reverse subsequent changes made to your system.

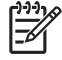

**NOTE** Recovering to an earlier restore point does not affect data files saved or e-mails created since the last restore point.

You also can create additional restore points to provide increased protection for your system files and settings.

### **When to create restore points**

- Before you add or extensively modify software or hardware.
- Periodically, whenever the system is performing optimally.

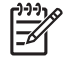

**NOTE** If you revert to a restore point and then change your mind, you can reverse the restoration.

### **Create a system restore point**

**1.** Select **Start > Help and Support**, and then click **System Restore**.

The System Restore window opens.

- **2.** Click **Create a restore point**, and then click **Next**.
- **3.** Follow the on-screen instructions.

#### **Restore to a previous date and time**

To revert to a restore point (created at a previous date and time), when the computer was functioning optimally:

**1.** Select **Start > Help and Support**, and then click **System Restore**.

The System Restore window opens.

- **2.** Click **Restore my computer to an earlier time**, and then click **Next**.
- **3.** Follow the on-screen instructions.

### <span id="page-11-0"></span>**Creating recovery discs**

PC Recovery Disc Creator creates a set of recovery CDs or DVDs for the computer. Use recovery discs to restore the operating system and software programs to factory settings, in case of system failure or instability.

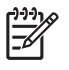

**NOTE** Handle these discs carefully and keep them in a safe place. The software allows the creation of only one set of recovery discs.

Note the following guidelines before creating recovery discs:

You will need high quality CD-R, DVD-R, or DVD+R media (purchased separately).

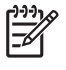

**NOTE** DVD±RW/R and double-layer DVD±RW are not compatible with the PC Recovery Disc Creator software.

- The computer must be connected to AC power during this process.
- Only one set of recovery discs can be created per computer.
- Number each disc before inserting it into the computer optical drive.
- If necessary, you can exit the program before you have finished creating the recovery discs. The next time you open PC Recovery Disc Creator, you will be prompted to continue the disc creation process.

To create a set of recovery discs:

**1.** Select **Start > All Programs > System Recovery > PC Recovery Disc Creator**.

The PC Recovery Disc Creator tool opens.

**2.** Click **Next**.

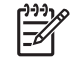

**NOTE** If you are operating the computer on battery power, you will be prompted to connect to AC power before you can go to the next step.

**3.** Select the type of disc you want to use and click **Next**.

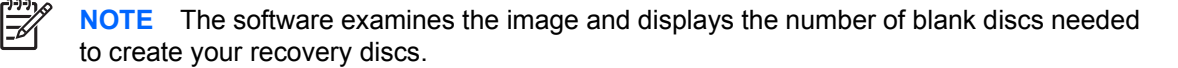

**4.** Insert the first disc and follow the on-screen instructions to complete the creation of the recovery discs.

### <span id="page-12-0"></span>**Reinstalling software programs and drivers**

If a program or driver preinstalled at the factory is accidentally erased or is damaged, the Application and Driver Recovery tool allows you to reinstall it.

**NOTE** Software not provided with this computer must be reinstalled from the disc provided by the manufacturer or downloaded from the manufacturer's Web site.

**NOTE** Before reinstalling the program, be sure it is fully uninstalled.

The Application and Driver Recovery tool replaces corrupted system files and reinstalls deleted system files within the program.

- In most cases, if the program you are reinstalling is still on your computer, the reinstallation process does not affect your personal settings.
- In all cases, if a program has been deleted from your computer, the reinstallation process reinstalls the program or utility to the factory image but cannot restore your personal settings.

### **Reinstalling preinstalled programs and drivers**

**1.** Remove the program or driver:

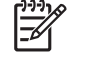

**NOTE** In some cases, drivers are not listed in the Add or Remove Programs list. If the driver is not listed, it does not need to be removed.

- **a.** Select **Start > Control Panel > Add or Remove Programs**.
- **b.** Click the program or driver you want to remove, and then click **Change/Remove**.
- **2.** Select **Start > All Programs > System Recovery > Application and Driver Recovery**.

The Application and Driver Recovery tool opens.

- **3.** Select **Application Installation** or **Driver Installation**, and then click **Next**.
- **4.** Follow the on-screen instructions to complete the program or driver recovery.
- **5.** Restart the computer if prompted.

#### **Reinstalling programs from discs**

- **1.** Insert the disc into the optical drive.
- **2.** When the installation wizard opens, follow the installation instructions on the screen.
- **3.** Restart the computer if prompted.

### <span id="page-13-0"></span>**Performing a recovery**

౹⋥

PC Recovery software allows you to repair or restore the system if you experience system failure or instability. PC Recovery works from recovery discs that you create or from a dedicated recovery partition on the hard drive.

**NOTE** Microsoft Windows XP has its own built-in repair features, such as System Restore and driver roll-back capabilities. If you have not already tried these features, try them before using PC Recovery.

**NOTE** PC Recovery only recovers software that was preinstalled at the factory. Software not provided with this computer must be reinstalled from the disc provided by the manufacturer or downloaded from the manufacturer's Web site.

### **Recovering from the recovery discs**

To restore the system from the recovery discs:

- **1.** Back up all personal files.
- **2.** Insert the first recovery disc into the optical drive and restart the computer.
- **3.** Follow the on-screen instructions.

### **Recovering from the partition on the hard drive**

You can perform a recovery from the partition on the hard drive from either the Start button or f11.

To restore the system from the partition:

- **1.** Access the PC Recovery tool:
	- To access PC Recovery from the Start button, select **Start > All Programs > System Recovery > PC Recovery**.
	- $\bullet$  To access PC Recovery from f11, restart the computer and press f11 while the "Press <F11> for recovery" message is displayed on the screen.

The PC Recovery tool opens.

**2.** Select PC Recovery and click **Next**.

The computer restarts and the PC Recovery tool opens.

**3.** Click **OK**.

54

**4.** Follow the on-screen instructions to complete the system recovery.

If you want to perform a *destructive* recovery:

**NOTE** A destructive recovery formats the hard drive and restores the computer to its factory state. Select this option only as a last resort.

- **a.** Click **Advanced Options** on the System Recovery screen.
- **b.** Select **Destructive Recovery** and follow the on-screen instructions.

### <span id="page-14-0"></span>**Deleting the recovery partition on the hard drive**

The PC Recovery Advanced Options menu provides the option of deleting the recovery partition, which will increase space on the hard drive. Delete the recovery partition only if you have already created recovery discs.

**CAUTION** After you create the recovery discs, you can increase space on the hard drive by deleting the recovery partition. However, doing this is not recommended. If you delete this partition, you will lose any information that is on the partition, including the PC Recovery software. Thereafter, you must use the recovery discs to access PC Recovery software.

To delete the recovery partition:

- **1.** If you have not already created recovery discs, create them now.
- **2.** Select **Start > All Programs > System Recovery > PC Recovery**.

The PC Recovery tool opens.

**3.** Select **PC Recovery** and click **Next**.

The computer restarts and the PC Recovery tools opens.

- **4.** Click **OK**.
- **5.** At the System Recovery screen, click **Advanced Options**.
- **6.** Select **Delete Recovery Partition (not recommended)** and follow the on-screen instructions.

### <span id="page-15-0"></span>**Updating reinstalled software**

After you perform a system recovery, connect to the Internet to update all reinstalled software.

To access update links for the operating system and other software provided on your computer:

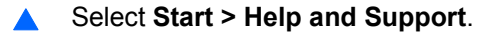

To update optional software, follow the instructions provided by the software manufacturer. Some programs include an update feature you can access from a Help button or menu within the program.

## <span id="page-16-0"></span>**Index**

#### **B**

backup [6](#page-9-0) BIOS, updating [2](#page-5-0)

#### **D**

drivers, reinstalling [9](#page-12-0)

#### **R**

recovery discs [8](#page-11-0) recovery partition, deleting [11](#page-14-0) recovery, system [5](#page-8-0), [10](#page-13-0) restore points [7](#page-10-0)

#### **S**

software reinstalling [9](#page-12-0) safeguarding information [5](#page-8-0) updating [1,](#page-4-0) [4,](#page-7-0) [12](#page-15-0) system recovery [5](#page-8-0), [10](#page-13-0) system restore points [7](#page-10-0)

#### **U**

updates, software [1](#page-4-0)

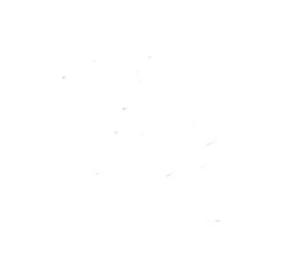